# EGS5のインストール Windows編

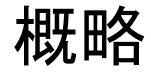

次の三つのソフトをインストールします

- (1) g77 (コンパイラ、必須)
- (2) EGS5 (EGS5本体)
- (3) CGVIEW(任意だが推奨)

## (1) g77䛾インストール

Windowsでg77を使えるようにします。google検索してインストールするか 次の手順で入れてください。

http://math.hawaii.edu/wordpress/fortran-install/ から g77exe.zipとg77lib.zipをダウンロードする

**FORTRAN LESSONS** 

FORTRAN: INSTALL

© OCTOBER 18, 2011 & ADMIN

To download and install GNU Fortran into Windows, download int your c:\ directory the four files

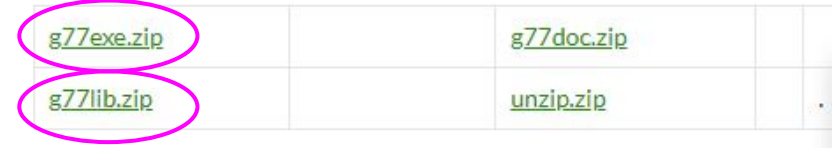

### g77(続1)

### ・ダウンロードした2つのファイルそれぞれを適当な場所へ解凍(すべて展開) ·2つのG77という名前のフォルダができます

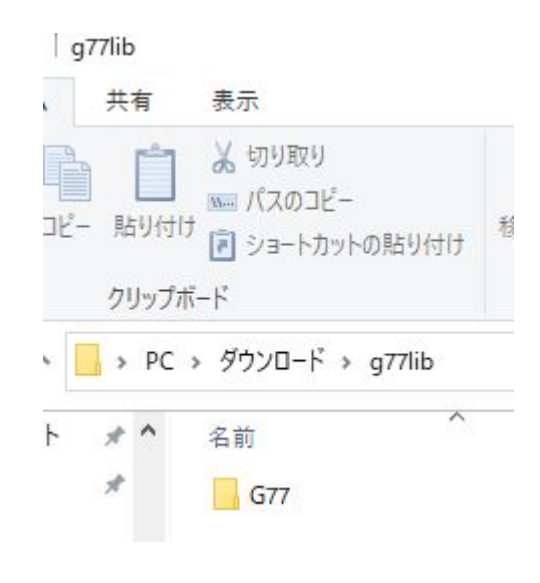

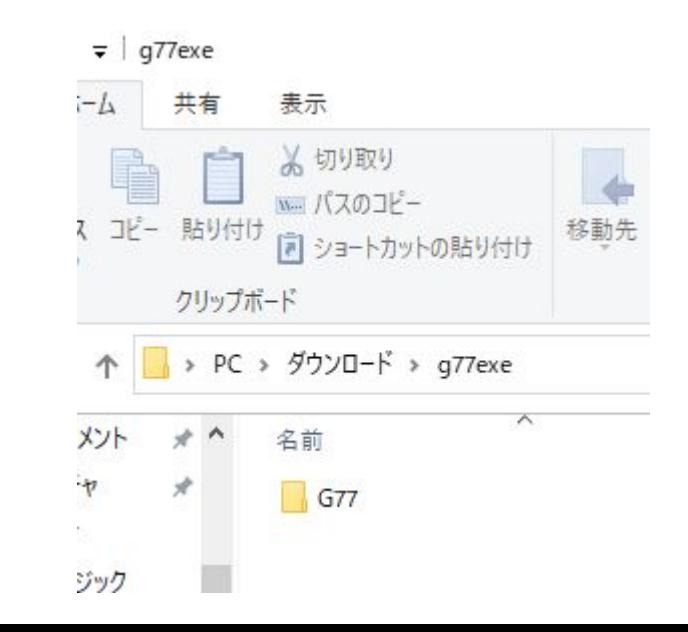

g77(続2)

#### 二つのG77フォルダをCドライブへ移動します。順不同、二つ目は上書きでOK

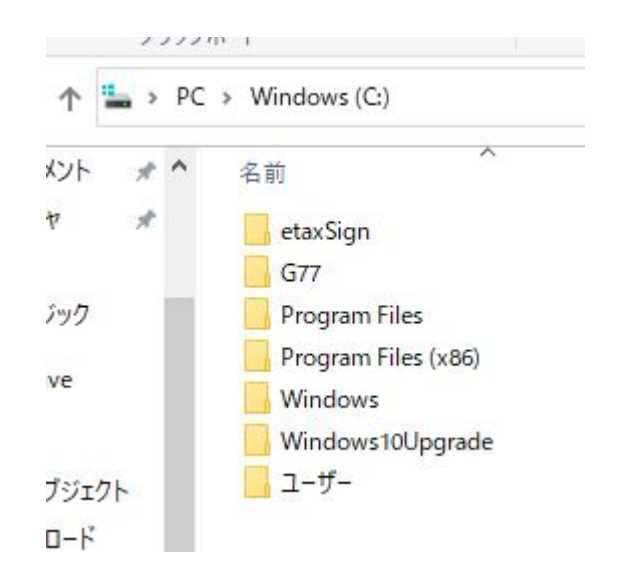

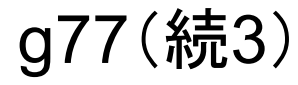

#### Cドライブの中にG77というフォルダ、

その中にbin、libというフォルダ構成になります

C:\G77\bin

C:\G77\lib

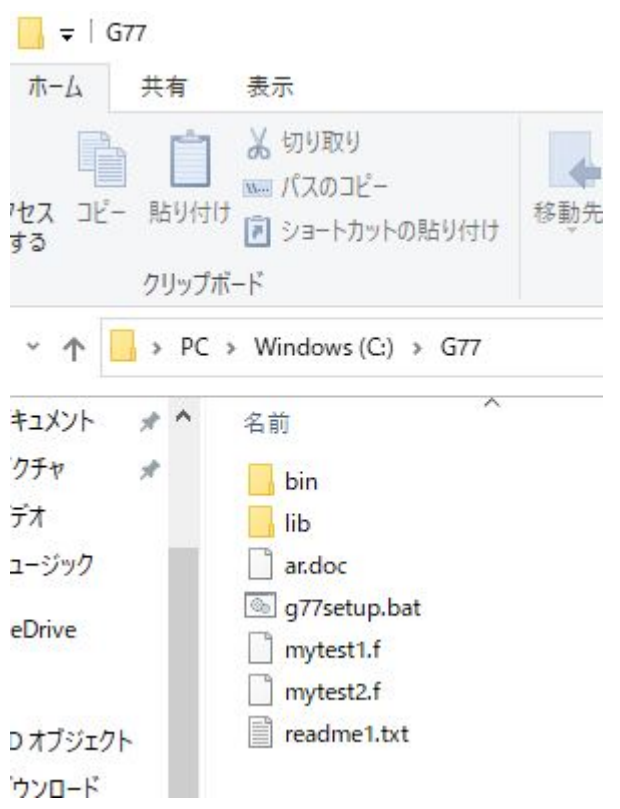

### 環境変数の設定

コマンドプロンプトからg77を使うため、

(1)環境変数 path へg77/binを追加

(2) 環境変数 library-path へ g77/libを追加

を行います(次ページから)

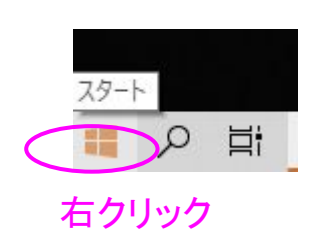

アプリと機能(F) モビリティ センター(B) 電源オプション(O) イベント ビューアー(V) システム(Y) デバイス マネージャー(M) ネットワーク接続(W) ディスクの管理(K) コンピューターの管理(G) コマンドプロンプト(C) コマンドプロンプト (管理者)(A) タスク マネージャー(T) 設定(N) エクスプローラー(E) 検索(S) ファイル名を指定して実行(R) シャットダウンまたはサインアウト(U) デスクトップ(D)

 $\rightarrow$ 

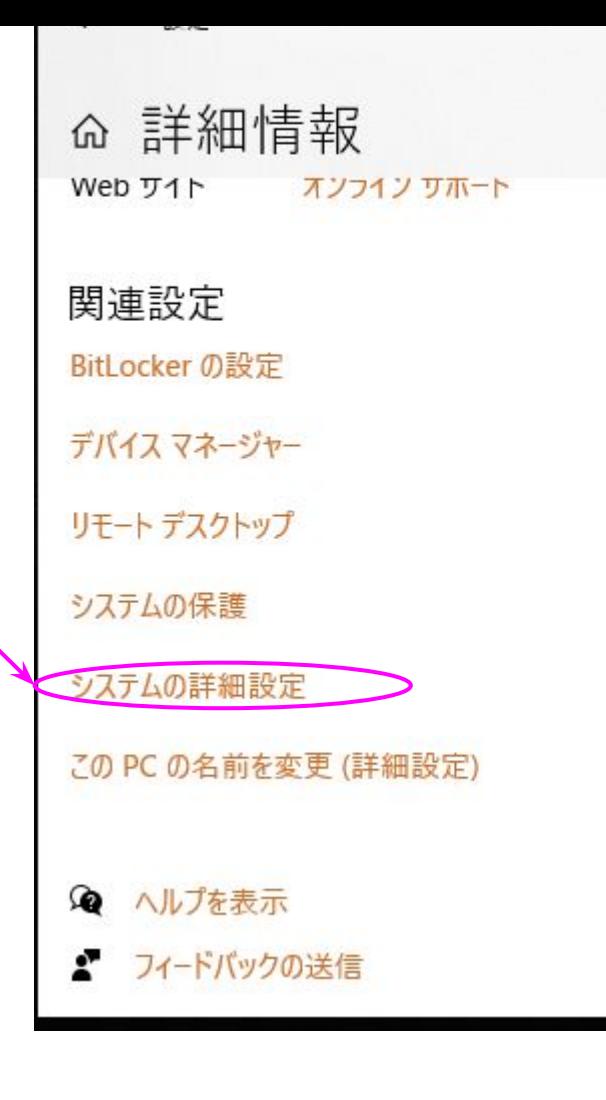

システムのプロパティ  $\times$ コンピューター名 ハードウェア 詳細設定 システムの保護 リモート Administratorとしてログオンしない場合は、これらのほとんどは変更できません。 パフォーマンス 視覚効果、プロセッサのスケジュール、メモリ使用、および仮想メモリ 設定(S)... ユーザー プロファイル サインインに関連したデスクトップ設定 設定(E)... 起動と回復 システム起動、システム障害、およびデバッグ情報 設定(I) 環境変数(N)... OK キャンセル 適用(A)

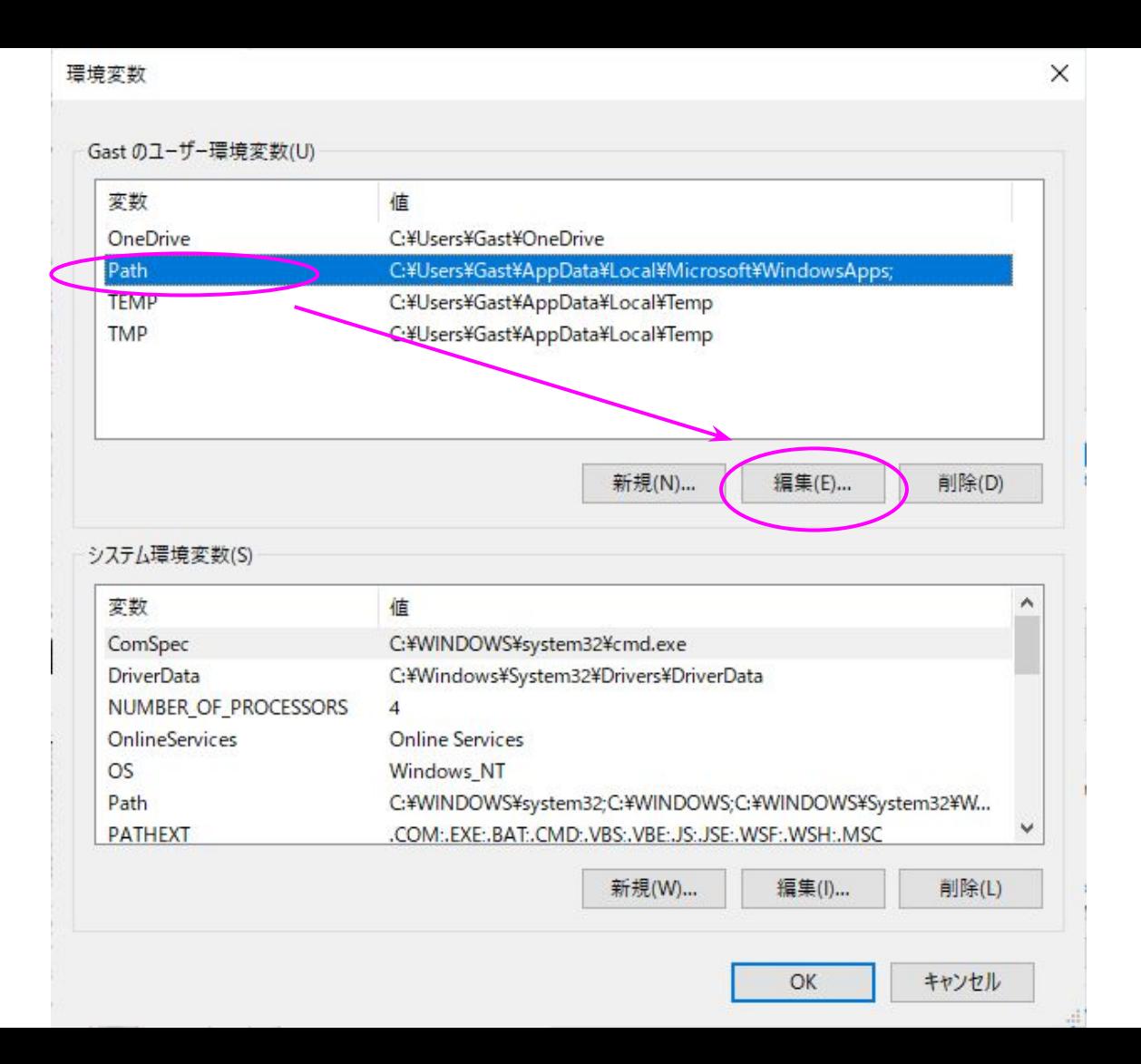

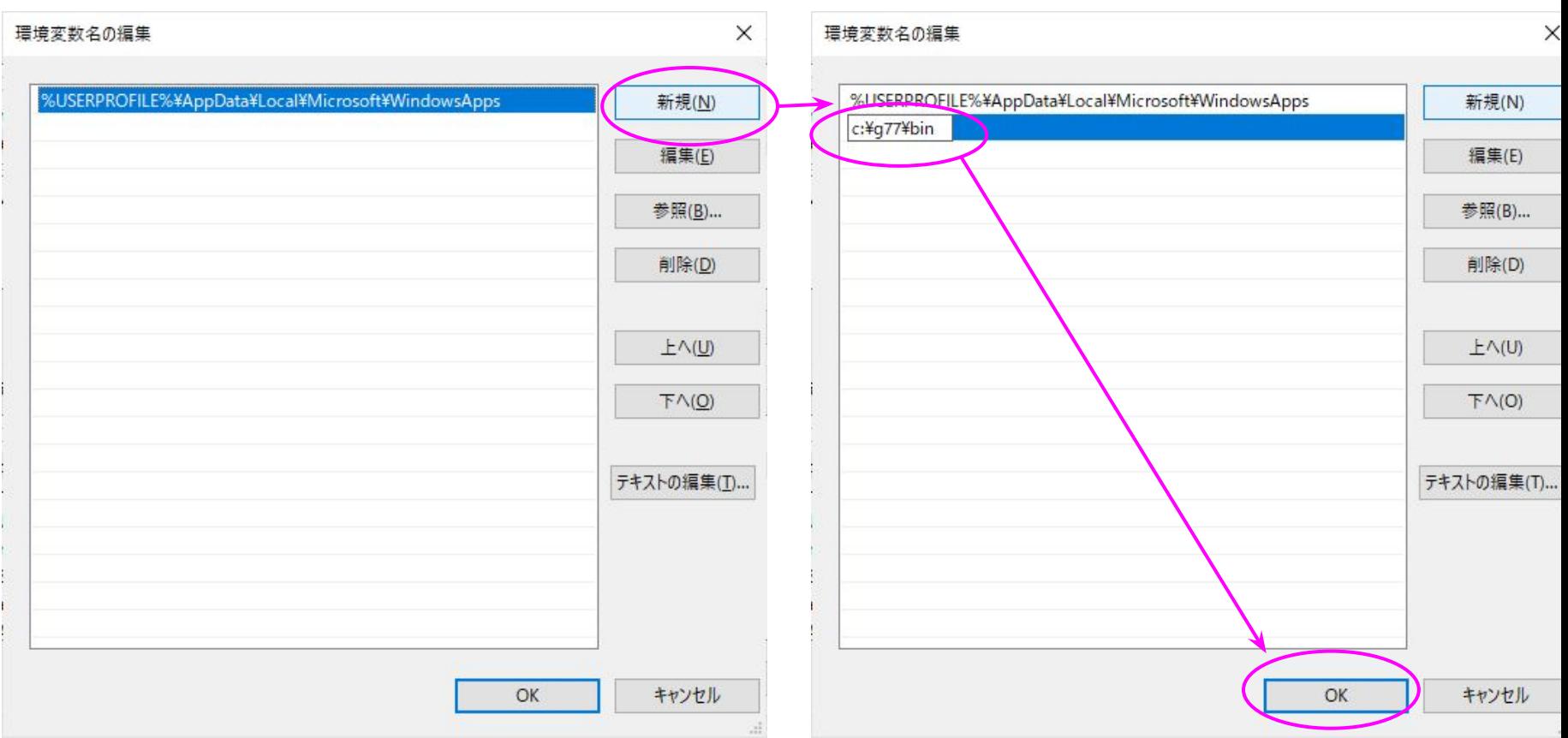

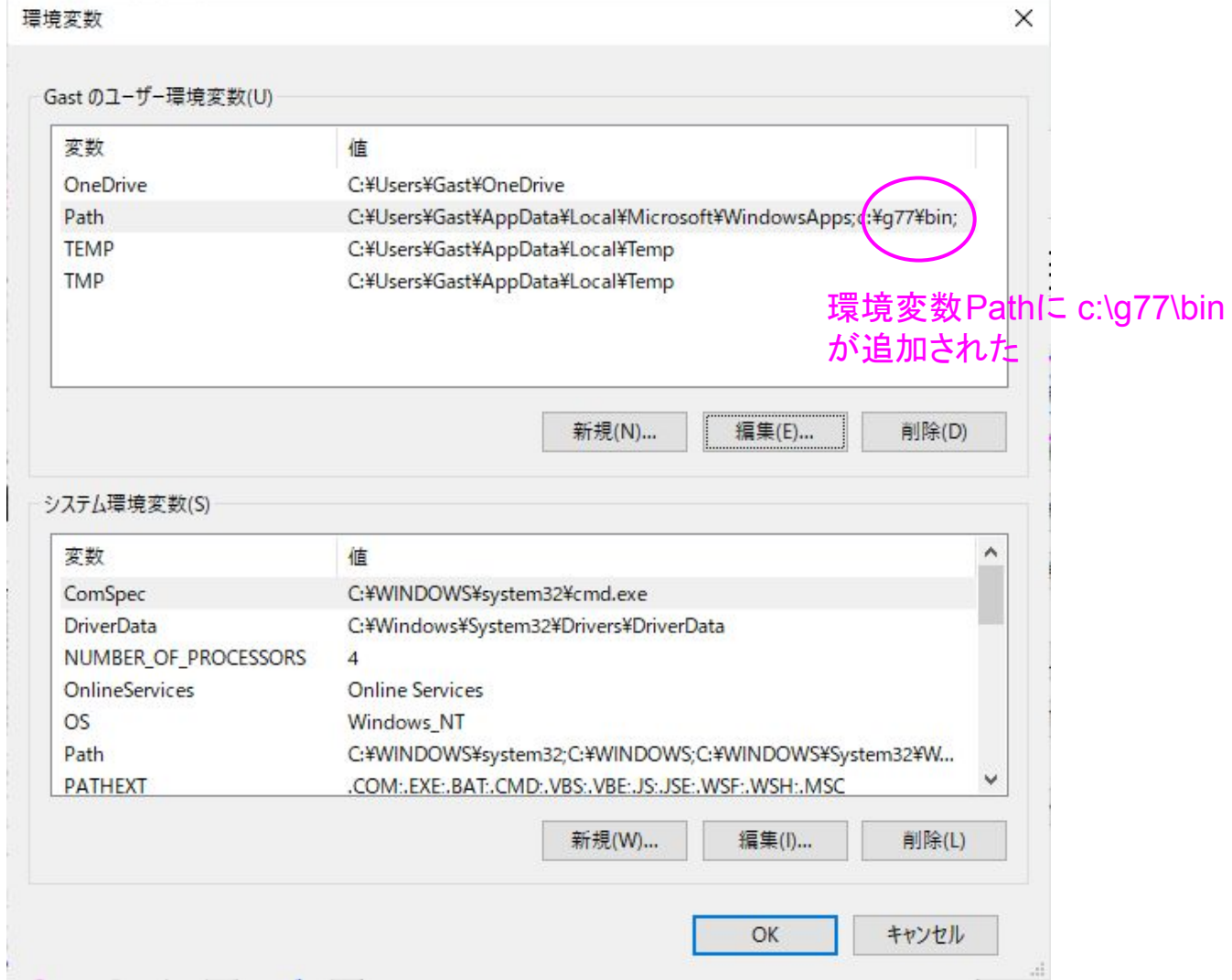

The Contract of the Contract of

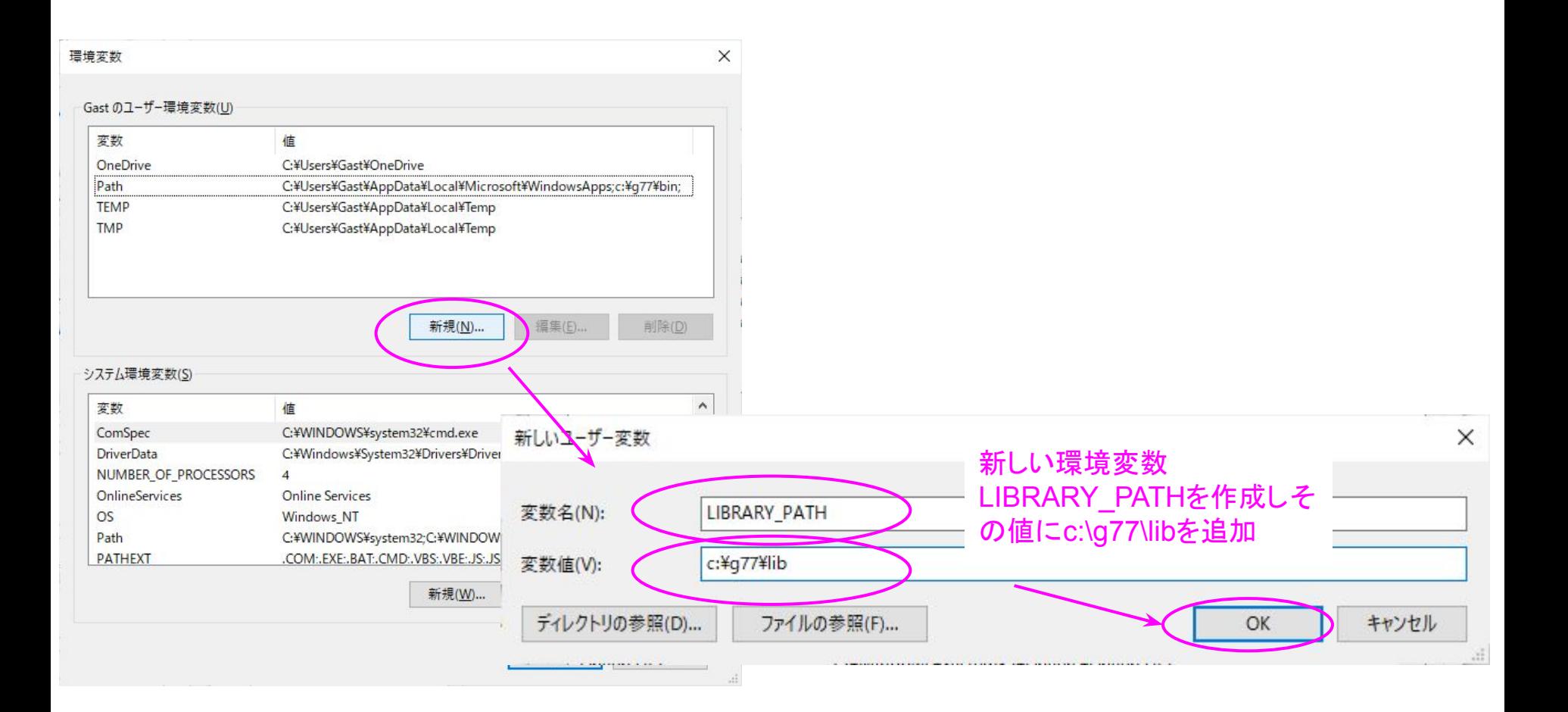

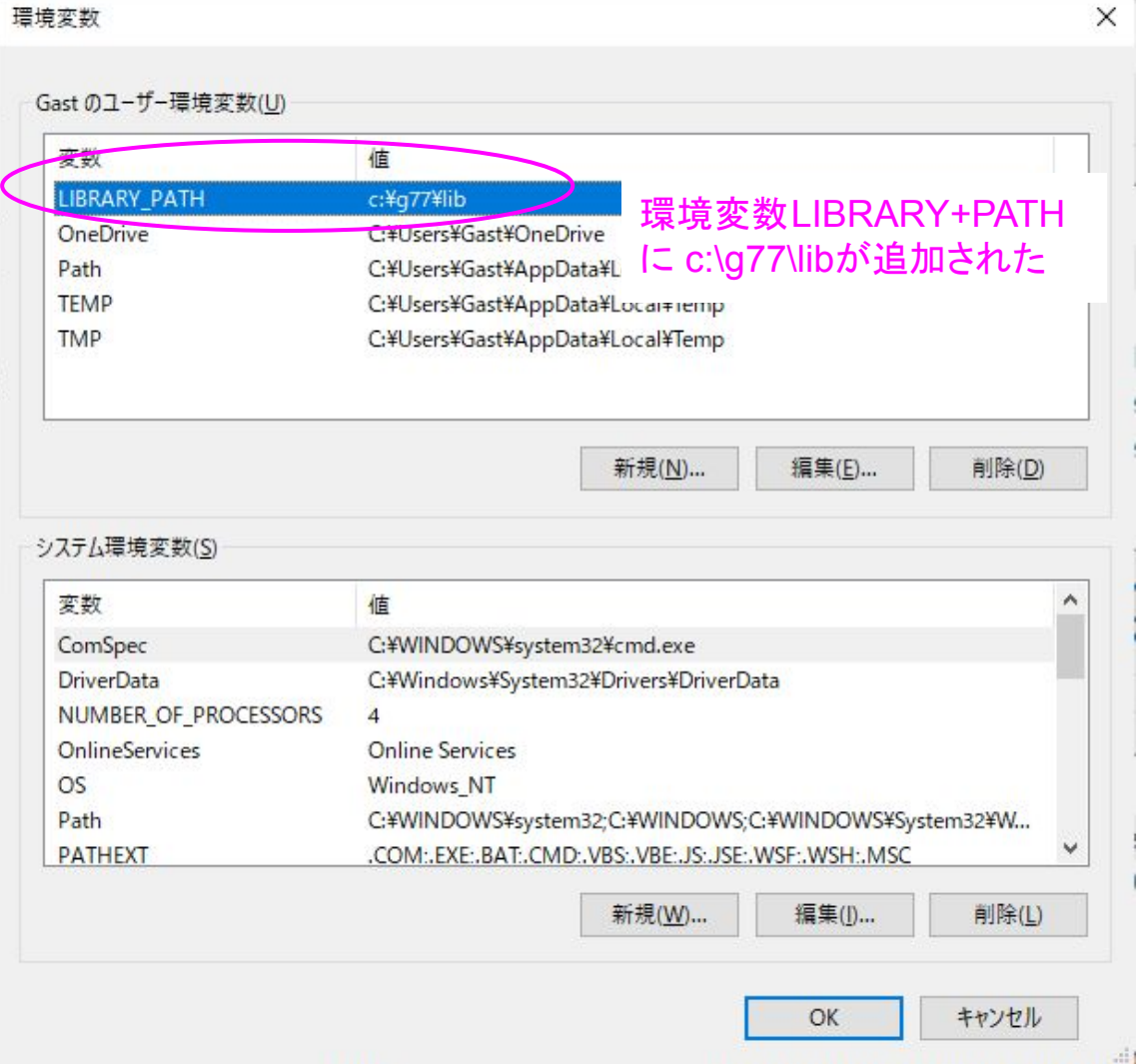

### 以上でg77のインストールは終わりです。コンピュータを再起動して

コマンドプロンプトからg77とタイプし、次のようにNo input filesとメッセージが表示され ればインストールは正常です。

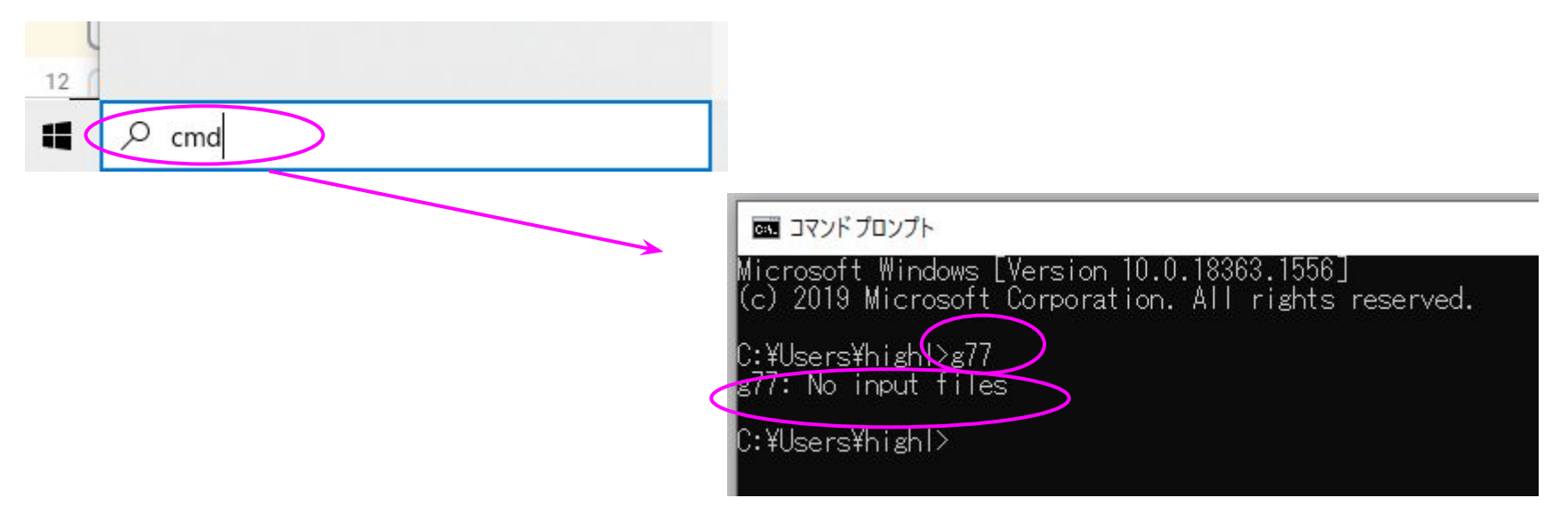

注意

### コマンドプロンプトでg77と入力して、g77: No input files のメッセージが出ない人は、 g77のインストールを最初からやり直してください

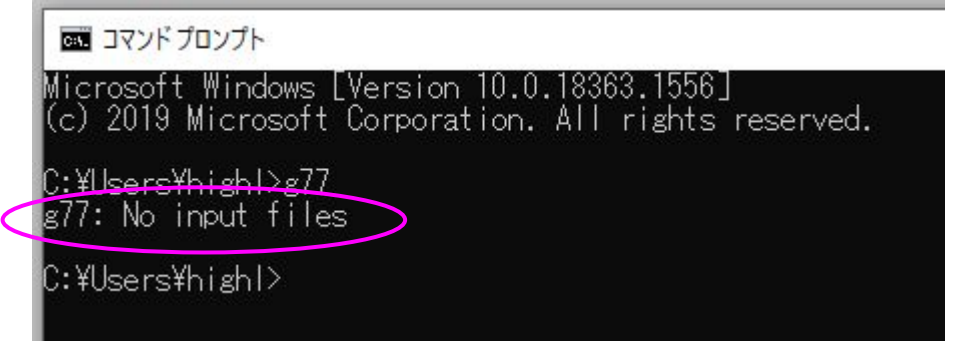

(2) EGS5䛾インストール

http://rcwww.kek.jp/research/egs/egs5.html からEGS5の最新版をダウンロード

#### **EGS5 Web Page**

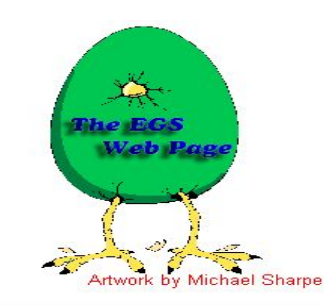

#### **Documentation**

The EGS5 code system is documented in The EGS5 Code System, by H. Hir Wilderman and W.R. Nelson, SLAC-R-730 (2005) and KEK Report 2005-8 ( can be downloaded from

http://rcwww.kek.jp/research/egs/egs5\_manual/slac730-160113.pdf

#### **Source Code**

The source code of egs5-1.0.5 can be downloaded from

http://rcwww.kek.jp/research/egs/egs5\_source/egs5.160113.tar.gz

Log of egs5 code modification is linked (English, Japanese).

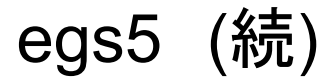

解凍のため、コマンドプロンプトを起動します

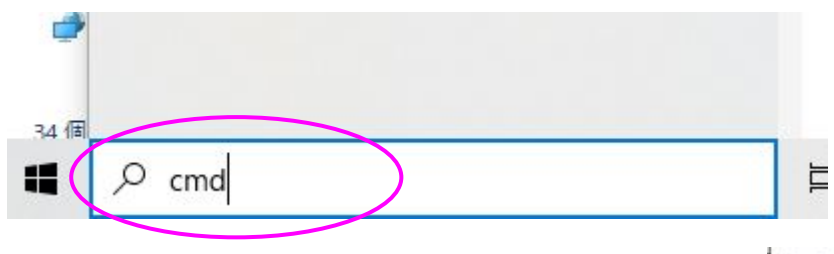

■ コマンドプロンプト

Microsoft Windows [Version 10.0.18363.1556]<br>(c) 2019 Microsoft Corporation. All rights reserved.

C:\Users\highl>

コマンドプロンプトでダウンロードフォルダに移動します。

cd Downloads

■ コマンドプロンプト

Microsoft Windows [Version 10.0.18363.1556]<br>(c) 2019 Microsoft Corporation. All rights reserved.

C:\Users\high|>cd Downloads

C:\Users\high|\Downloads>

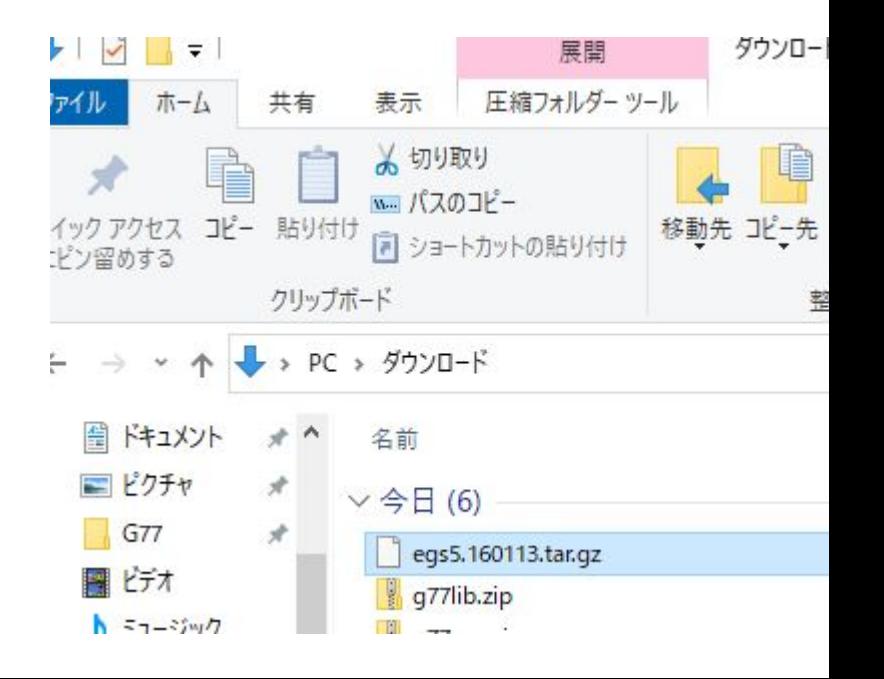

### 次のコマンドで解凍します。

tar zxvf egs5.xxxxxx.tar.gz (xxxxxxはダウンロードしたバージョンに応じ適宜変更)

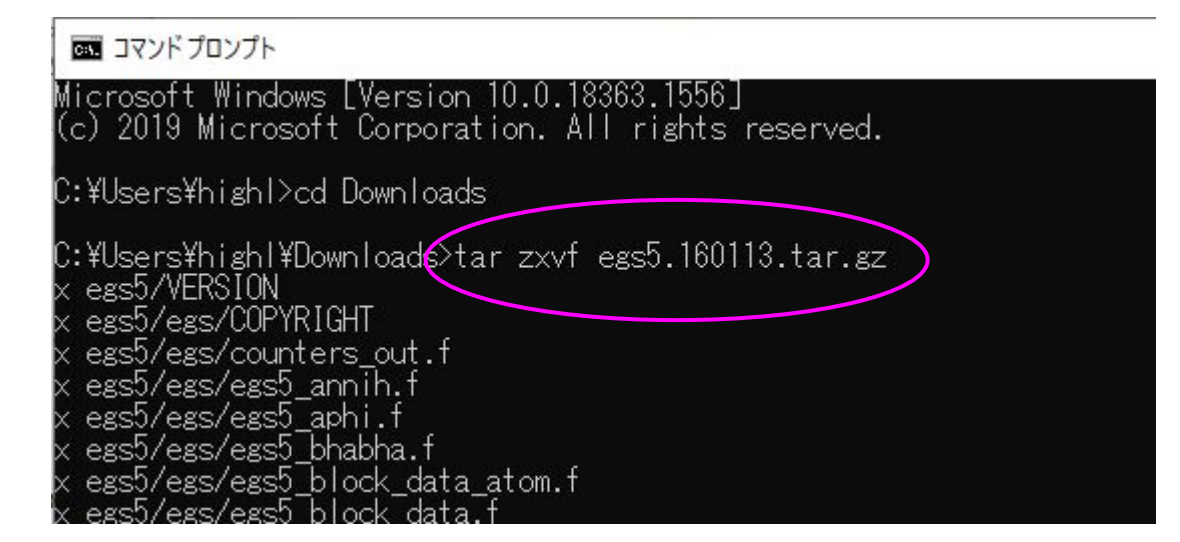

#### 展開後はダウンロードフォルダにegs5フォルダができています

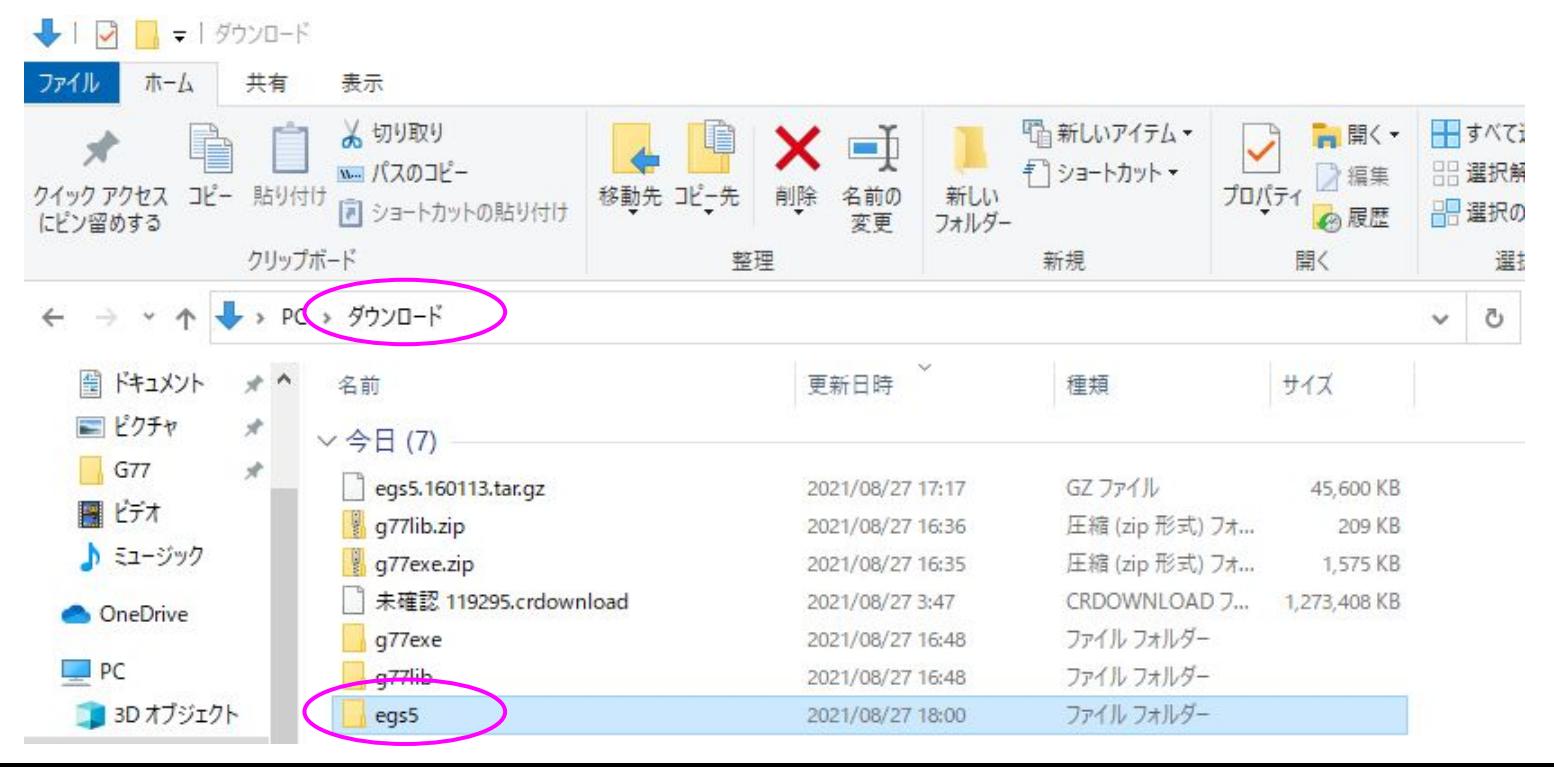

#### egs5フォルダをCドライブへ移動

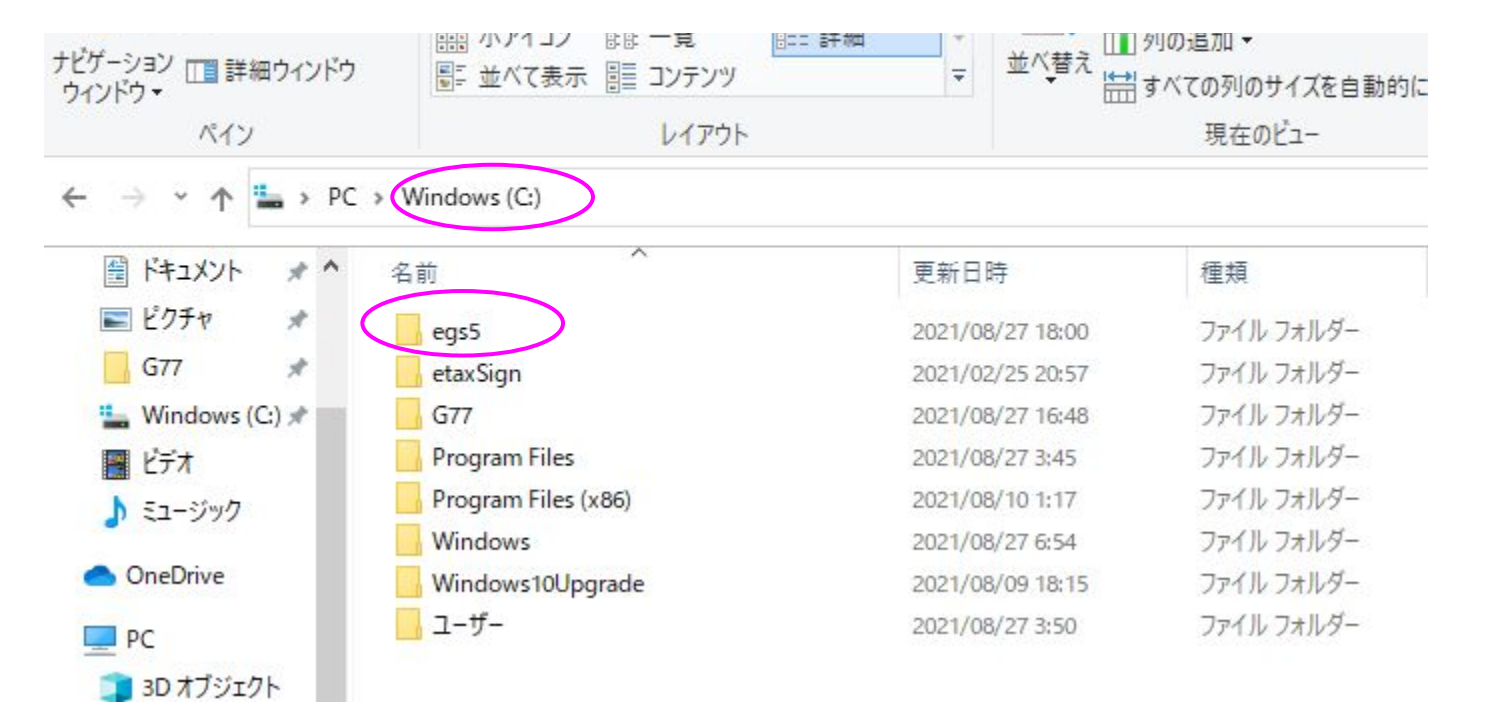

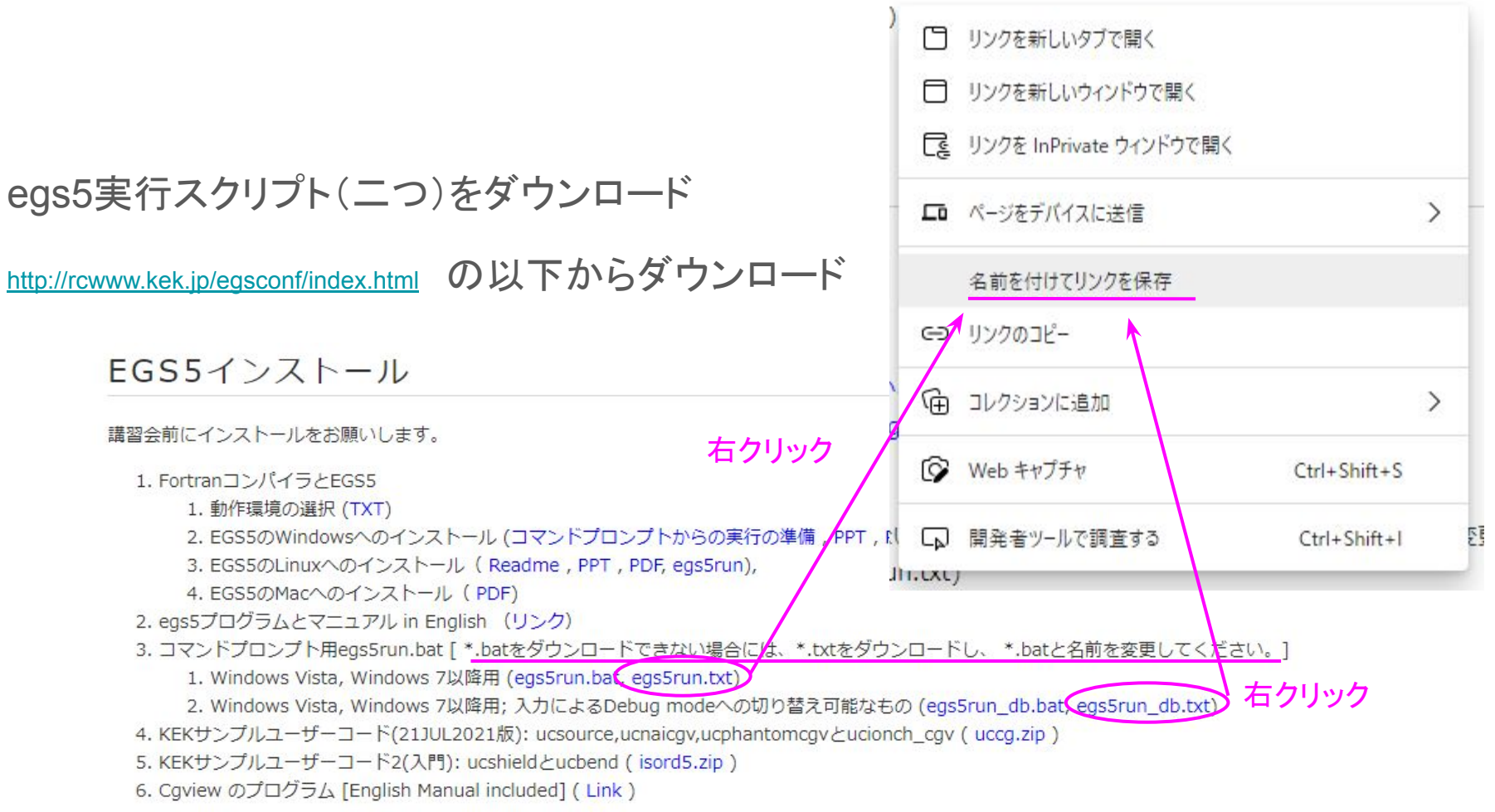

#### ・ダウンロードしたファイルをC:\egs5に移動して拡張子を.batへ変更

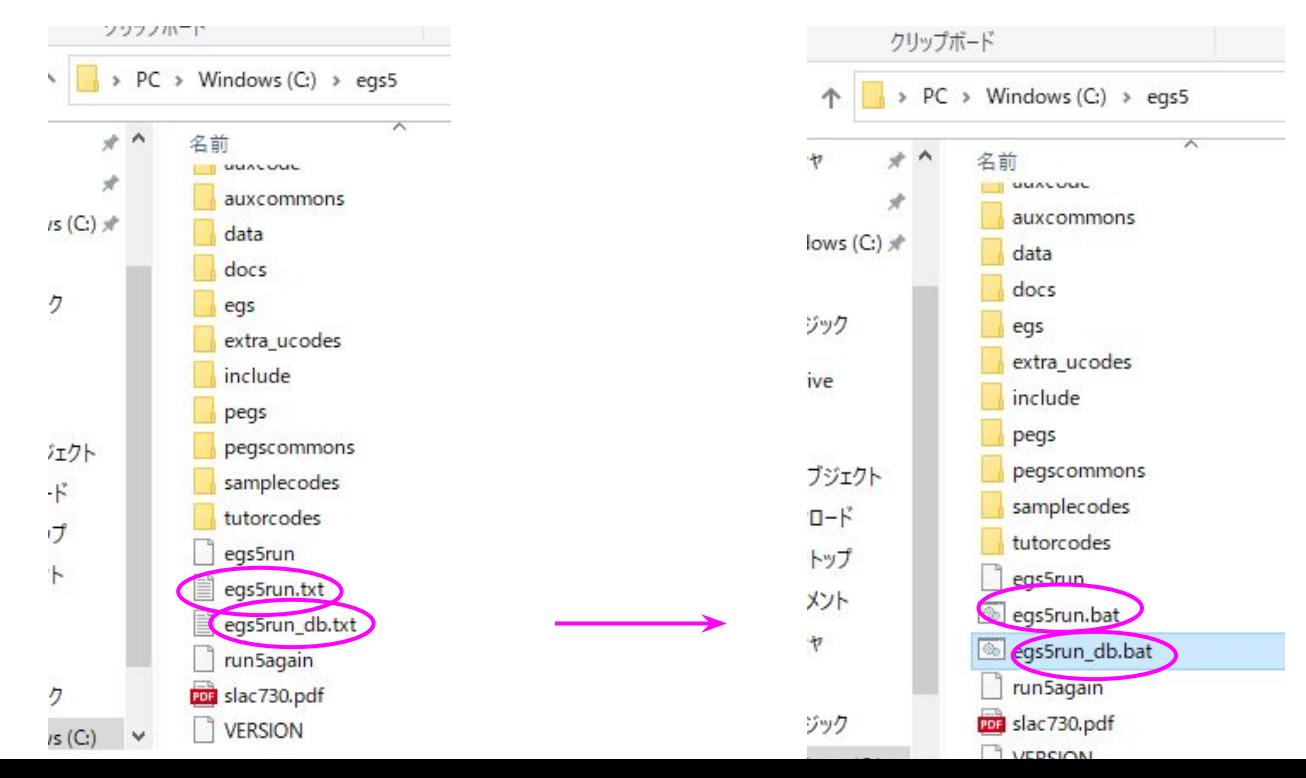

#### egs5run.batを右クリック→編集

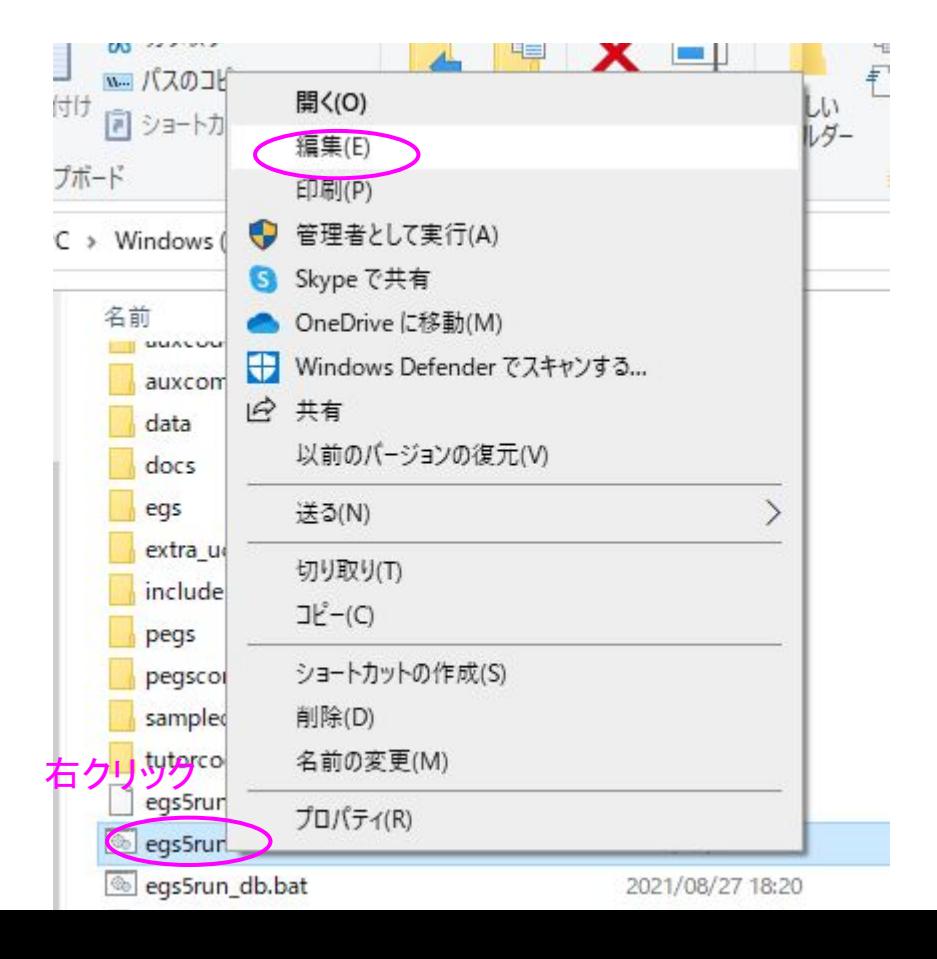

### この画面がでたら、詳細 → 実行します

#### $\times$ Windows によって PC が保護されまし た

Microsoft Defender SmartScreen は認識されないアプリの起動を停止しま した。このアプリを実行すると、PC が危険にさらされる可能性がありま す。

アプリ: egs5run.bat 発行元: 不明な発行元

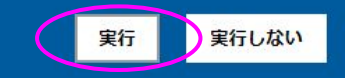

### SET BASKET= の行の値が、C:\egs5であることを確認して、閉じます

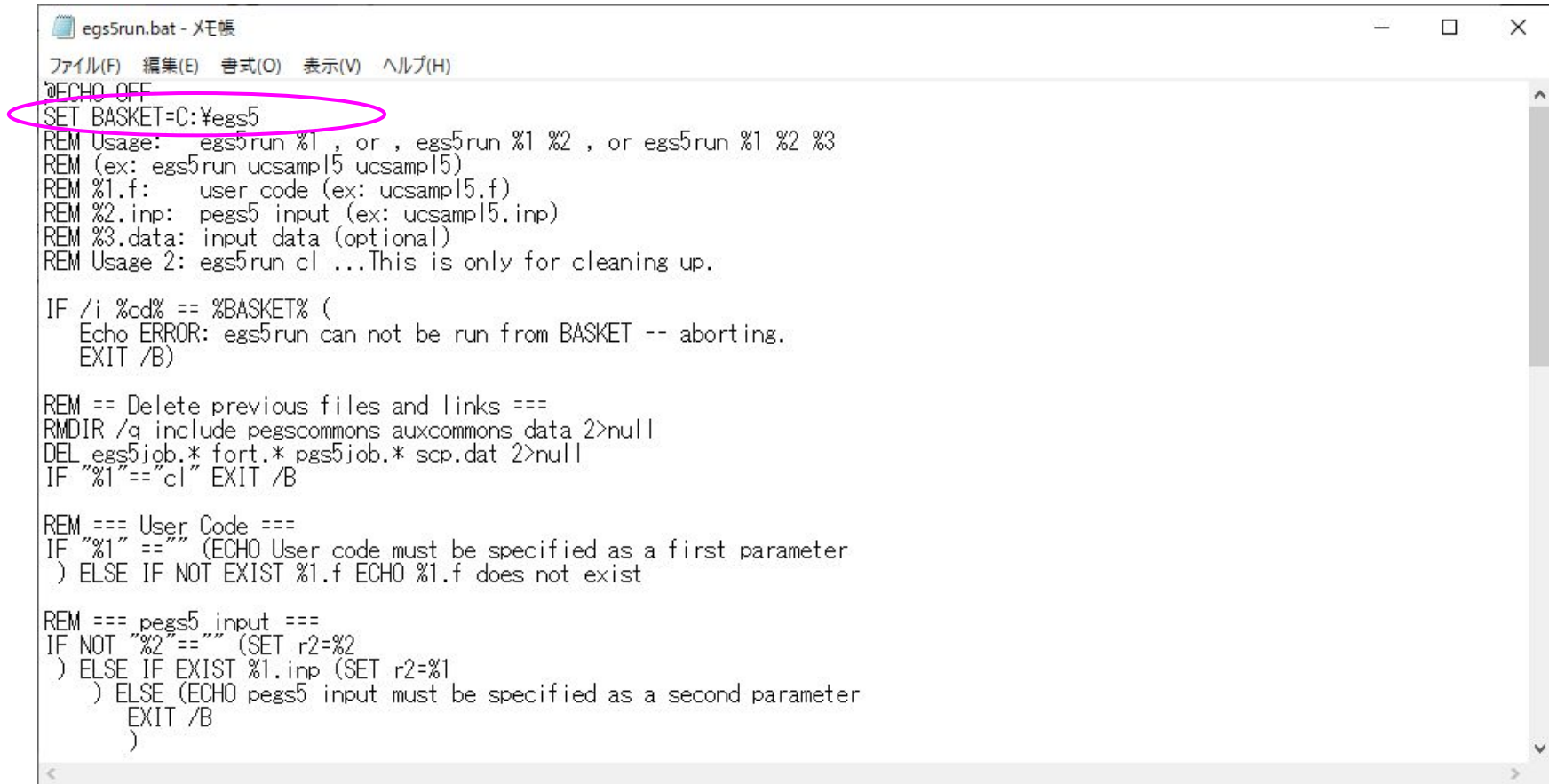

### EGS5の作業ディレクトリの作成

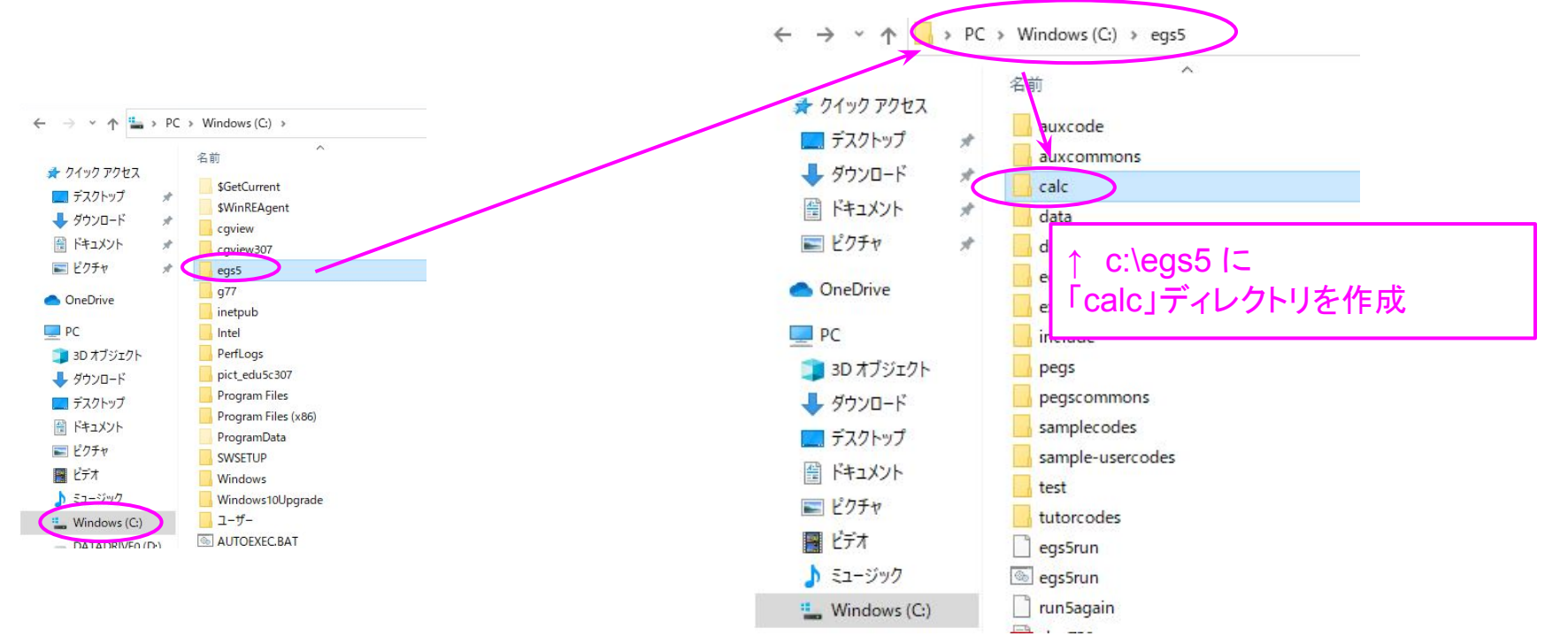

### 作業ディレクトリcalcへサンプル(tutorcodes)をコピー

 $\times$  $\mathbf{\hat{o}}$ 

| ₹<br>egs5                                                                                                    |                                                                                                    |                                                                                                    |                                                                                                    |                                      | $\Box$                               |
|----------------------------------------------------------------------------------------------------|----------------------------------------------------------------------------------------------------|----------------------------------------------------------------------------------------------------|----------------------------------------------------------------------------------------------------|--------------------------------------|--------------------------------------|
| 共有<br>ファイル<br>$\pi - \Delta$                                                                                                    | 表示                                                                                                    |                                                                                                    |                                                                                                    |                                      |                                      |
| コピー 貼り付け<br>クイック アクセス<br>にドン留めする<br>クリップボード                                                                                                    | ☆ 切り取り<br>www. パスのコピー<br>■ショートカットの貼り付け                                                                                                    | =Į<br>移動先 コピー先<br>削除<br>名前の<br>変更<br>整理                                                                                                    | 「自新しいアイテム<br>キ ショートカット *<br>新しい<br>フォルダー<br>新規                                                                                                    | □ 開く ▼<br>■ 演集<br>プロパティ<br>◎履歴<br>開く | ←すべて選択<br>HH 選択解除<br>■ 選択の切り替え<br>選択 |
|                                                                                                    | $PC$ > Windows (C:) > eqs5 >                                                                                                    |                                                                                                    | $\checkmark$                                                                                                    | Ω<br>Õ                               | egs5の検索                              |
|                                                                                                    | $\widehat{\phantom{a}}$<br>名前                                                                                                    | 更新日時                                                                                                    | 種類                                                                                                    | サイズ                                  |                                      |
| ★ クイック アクセス<br>□ デスクトップ<br>$\mathcal{A}$<br>→ ダウンロード<br>$\mathcal{R}$<br>備 ドキュメント<br>$\mathcal{A}$<br>■ ピクチャ<br>$\mathcal{A}$<br><b>OneDrive</b><br>P <sub>C</sub><br>3D オブジェクト<br>■ ダウンロード<br>■ デスクトップ<br>■ ドキュメント | auxcode<br>auxcommons<br>calc<br>data<br>docs<br>egs<br>extra_ucodes<br>include<br>pegs<br>pegscommons<br>samplecodes<br>sample-usercodes<br>test | 2021/07/27 9:30<br>2021/07/27 9:30<br>2021/07/28 17:08<br>2006/05/02 22:36<br>2021/07/27 9:30<br>2021/07/27 9:30<br>2021/07/27 9:30<br>2021/07/27 9:30<br>2021/07/27 9:30<br>2021/07/27 9:30<br>2021/07/27 9:30<br>2021/07/28 16:59<br>2021/07/27 9:30 | ファイル フォルダー<br>ファイル フォルダー<br>ファイル フォルダー<br>ファイル フォルダー<br>ファイルフォルダー<br>ファイルフォルダー<br>ファイル フォルダー<br>ファイル フォルダー<br>ファイルフォルダー<br>ファイル フォルダー<br>ファイル フォルダー<br>ファイル フォルダー<br>ファイル フォルダー |                                      |                                      |
| 三 ピクチャ<br>図 ビデオ                                                                                                    | tutorcodes                                                                                                    | 2021/07/27 17:37<br>のフォルタ<br>2021/07/27 10:19                                                                                                    | ファイル フォルダー<br>ファイル                                                                                                    | <b>14 KB</b>                         |                                      |
| ミュージック<br>D                                                                                                    | <b>Billian</b> State Street<br>egs5run                                                                                                    | 2021/07/27 9:34                                                                                                    | Windows バッチファ                                                                                                    | 3 KB                                 |                                      |
| " Windows (C:)                                                                                                    | run5again                                                                                                    | 2005/12/07 3:54                                                                                                    | ファイル                                                                                                    | 6 KB                                 |                                      |
| DATADRIVEO (D:)<br>a rad (¥¥130.87.142.37                                                                                                    | <b>Doll</b> slac730<br><b>VERSION</b>                                                                                                    | 2016/01/14 0:50<br>2016/01/14 1:05                                                                                                    | Microsoft Edge R<br>ファイル                                                                                                    | 2,103 KB<br>1 KB                     |                                      |

→ ネットワーク

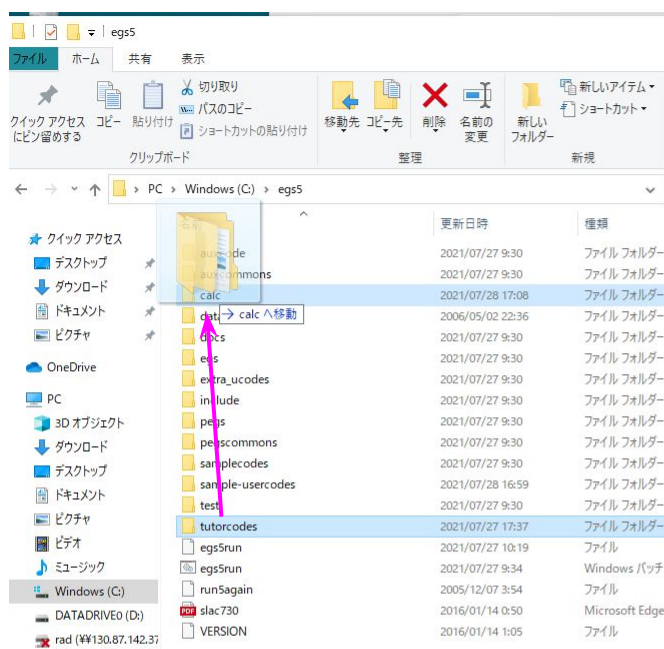

→ ネットワーク

### 作業ディレクトリへegs5run.batとegs5run\_db.batをコピー

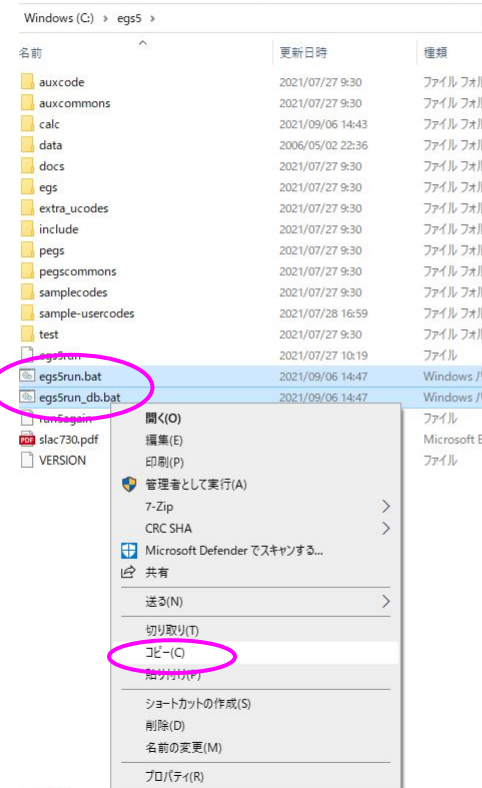

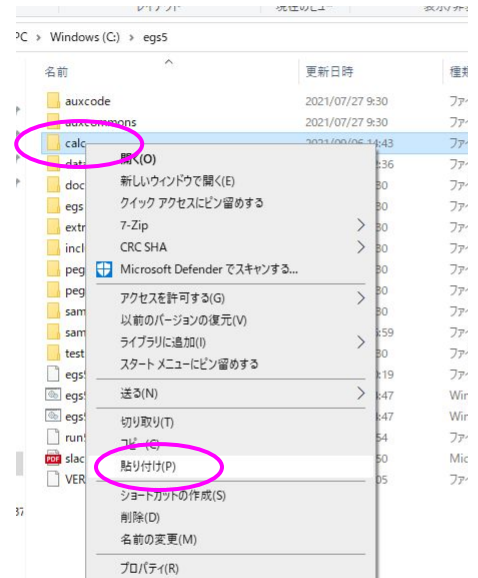

コピー後の calc ディレクトリ

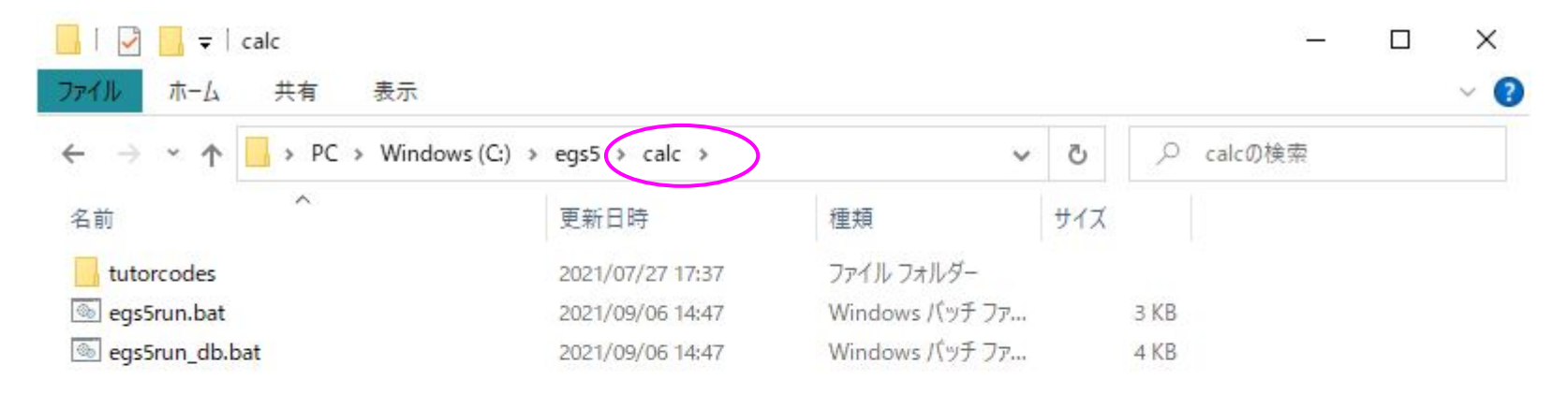

#### 今後、すべての計算の実行をここ calc ディレクトリで行います

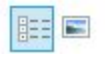

### EGS5の動作確認

### コマンドプロンプトを立ち上げます

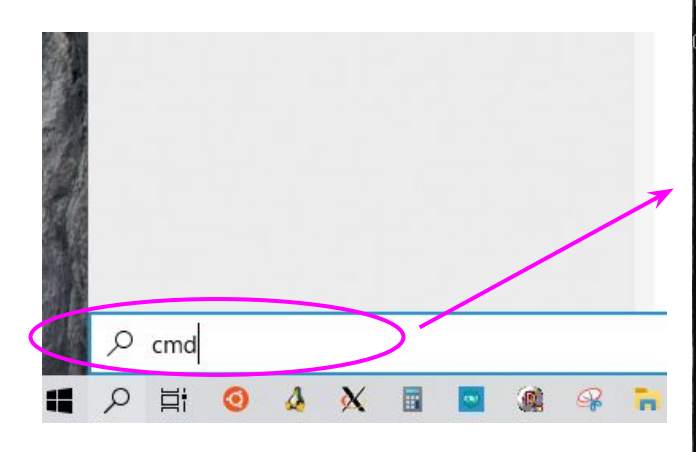

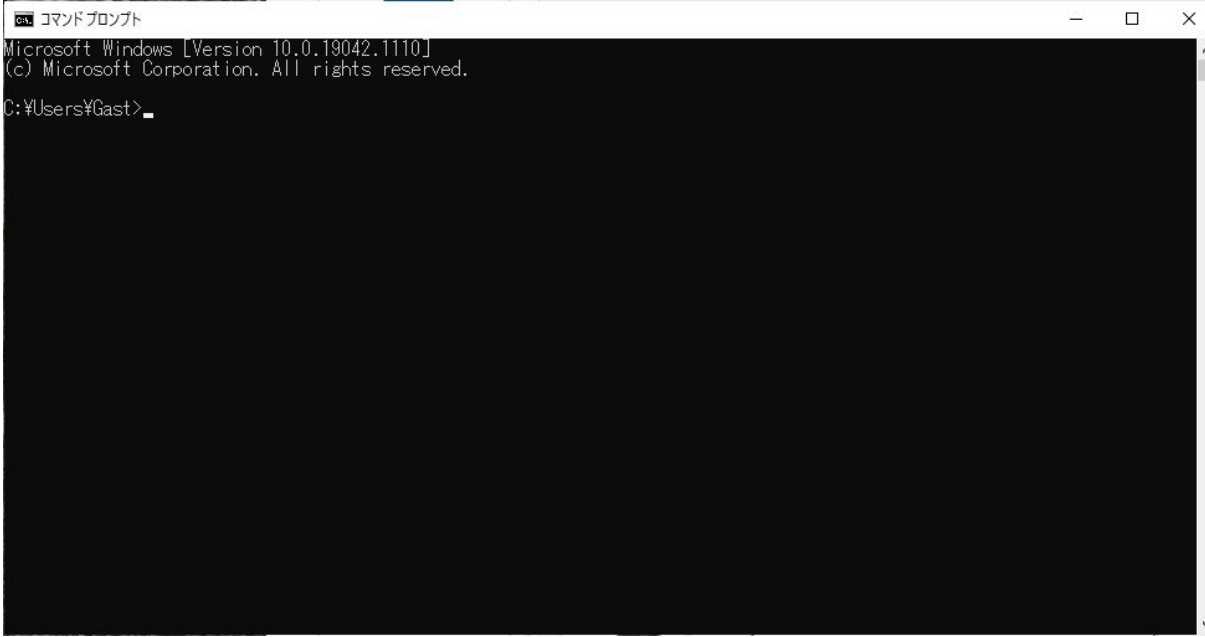

Windowsロゴキー+S で検索窓を表示、cmd(コマンドプロンプト)を実行 (検索窓をタスクバーに表示するに䛿、タスクバーを右クリック→「検索」→「検索アイコンを表示」)

## コマンドプロンプトで calc ディレクトリに移動

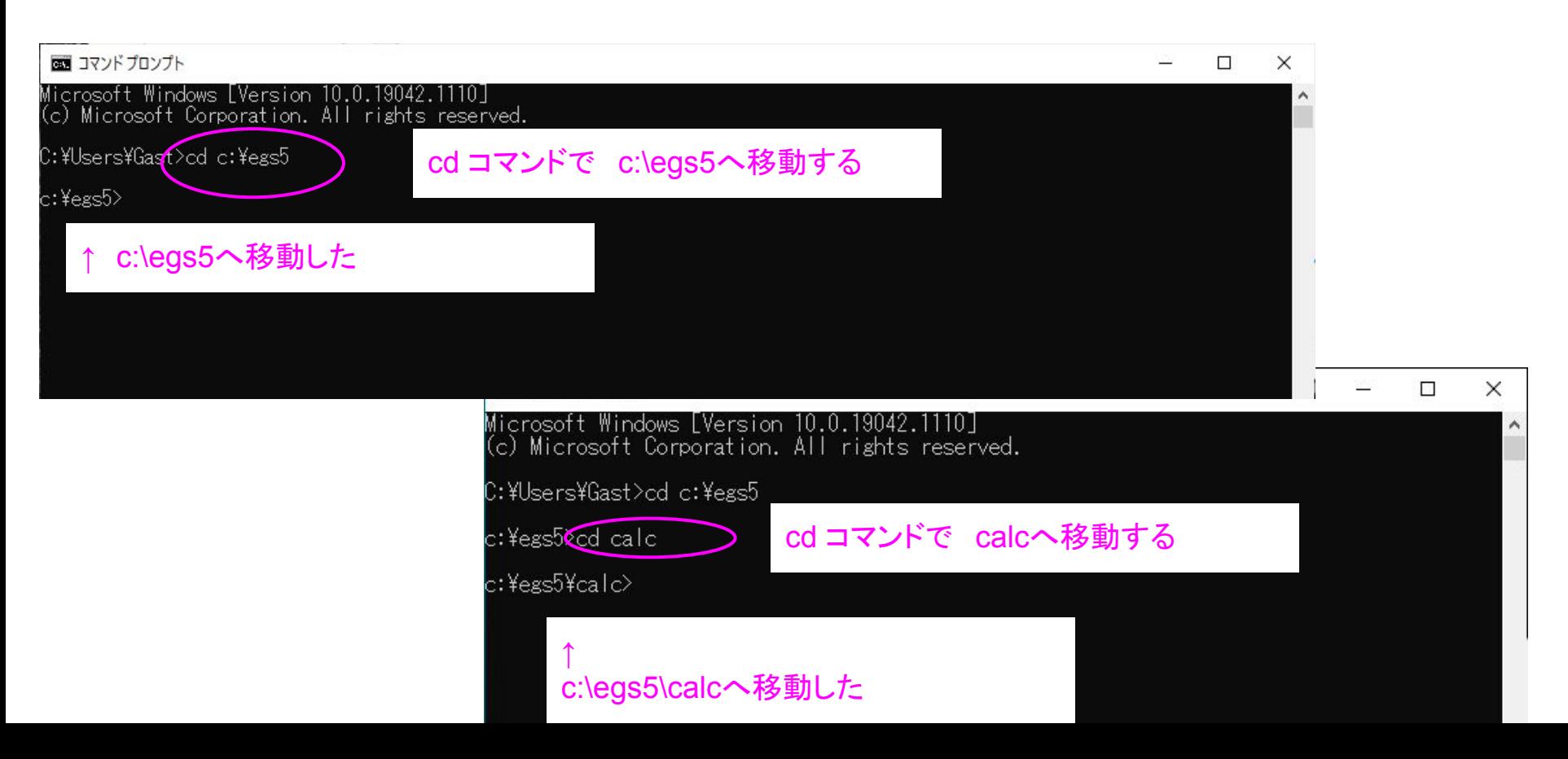

## calc ディレクトリで egs5run.bat を実行

c:¥egs5¥calc egs5run tutorcodese¥tutor1¥tutor1

計算を行う場所は「calc」で、入力ファイ ルの置かれる場所はその配下のディレ クトリのまま実行できる

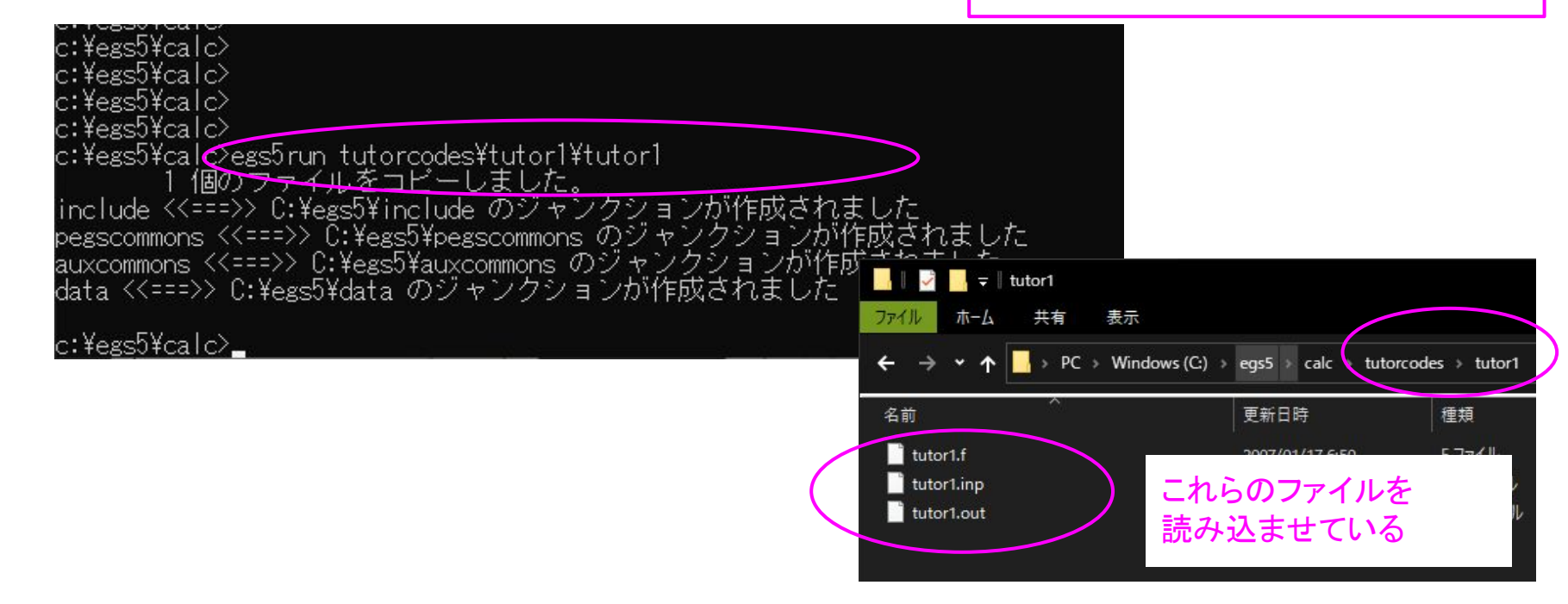

注意点

egs5runを実行するとき、パスにスラッシュ(/)は使えません。¥を使います。

c:¥egs5¥calc> egs5run tutorcodese¥tutor1¥tutor1

### calcディレクトリに次のようなファイルができます

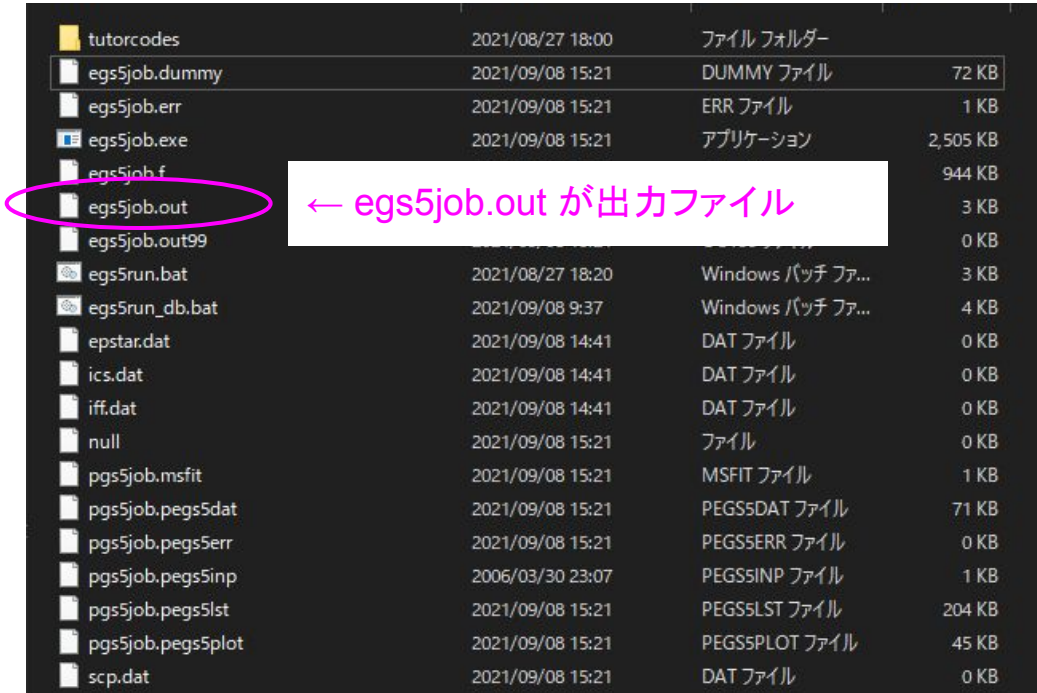

## egs5job.outの内容が以下なら計算は実行できています

egs5job.outを右クリック

**→プログラムから開く** 

→ワードパットまたは

すきなエディタ

PEGS5-call comes next

inseed= (seed for generating unique sequences of Ranlux) ranlux luxury level set by rluxgo : 1  $n = 48$ ranlux initialized by rluxgo from seed  $\overline{\mathbf{1}}$ 

Start tutor1 Call hatch to get cross-section data

HATCH-call comes next

EGS SUCCESSFULLY 'HATCHED' FOR ONE MEDIUM.

Knock-on electrons can be created and any electron followed down to 0.989 MeV kinetic energy Brem photons can be created and any photon followed down to 0.100 MeV

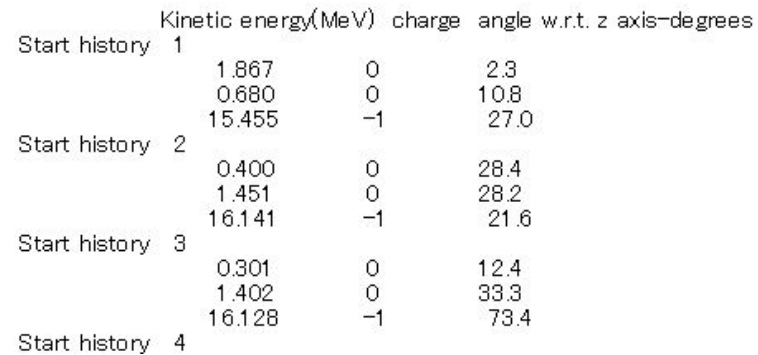

## 結果を確認後は、egs5job.outをtutor1へ移動しておきます

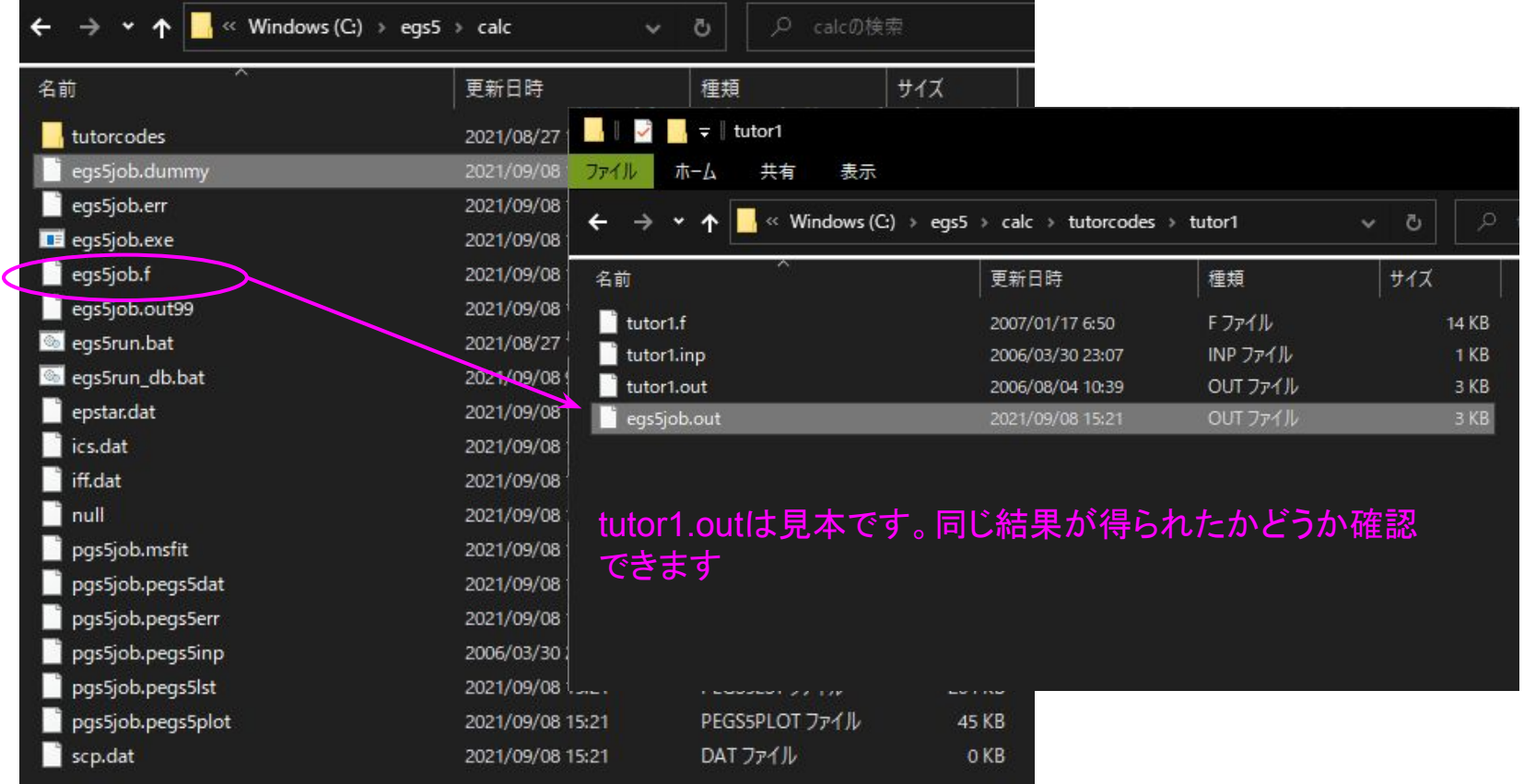

### 基本的な使い方は以上です

#### 違う計算を行うときは、フォルダを calc ディレクトリに配置し、あとは同様です

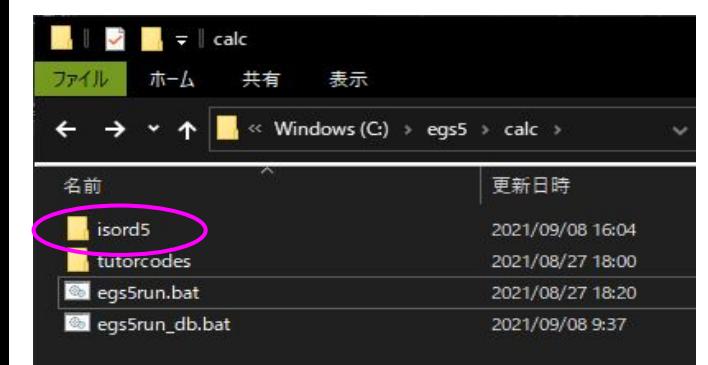

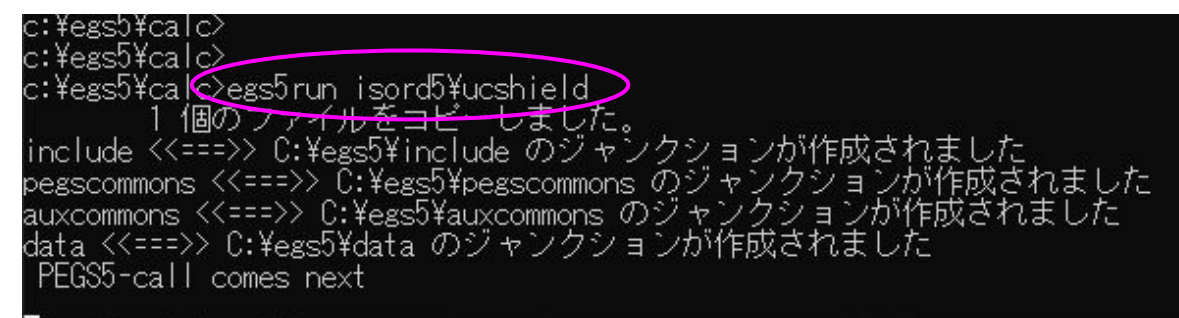

#### calcフォルダにできる一時ファイル䛿消してもよい (計算のたびに上書きされる)

(3) CGVIEWのインストール

研究会のホームページから

CGVIEWのホームページへ移動

#### EGS 研究会 EGSworkshop

#### 新着情報 研究会の概要 参加手続き

EGS5インストール

講習会前にインストールをお願いします。

1. FortranコンパイラとEGS5

1. 動作環境の選択 (TXT)

2. EGS5のWindowsへのインストール (PDF)

3. EGS5のLinuxへのインストール (Readme, PPT, PDF, egs5run),

4. EGS5のMacへのインストール (PDF)

2. eas5プログラムとマニュアル in English (リンク)

3. コマンドプロンプト用egs5run.bat 「 \*.batをダウンロードできない場合には、 \*.txtをダウン

 $U_{\circ}$ ]

1. Windows Vista, Windows 7以降用 (egs5run.bat, egs5run.txt)

2. Windows Vista, Windows 7以降用; 入力によるDebug modeへの切り替え可能なもの

4. KEKサンプルユーザーコード(21JUL2021版): ucsource,ucnaicgv,ucphantomcgvとucionch

5. KEKサンプルユーザーコード2(入門): ucshieldとucbend (isord5.zip)

6. Cqview のプログラム [English Manual included] (Link)

### CGVIEWのホームページから

最新版をダウンロード

### Cgview 3.0.7

- 1. Program for Windows (caview-307.zip) [Linux is NOT supported.]
- Manual and Help
	- 1. Japanese Manual
	- 2. English Manual
- Memo  $\bullet$ 
	- 1. Q and A for cgview (Japanese, English)
	- 2. Modification log (Japanese, English)
	- 3. How to change Max\_Body (Link)
	- 4. How to switch language between Japanese/English (Link)

## 展開したcgviewフォルダの配置先は任意です

例えばc:\egs5に配置

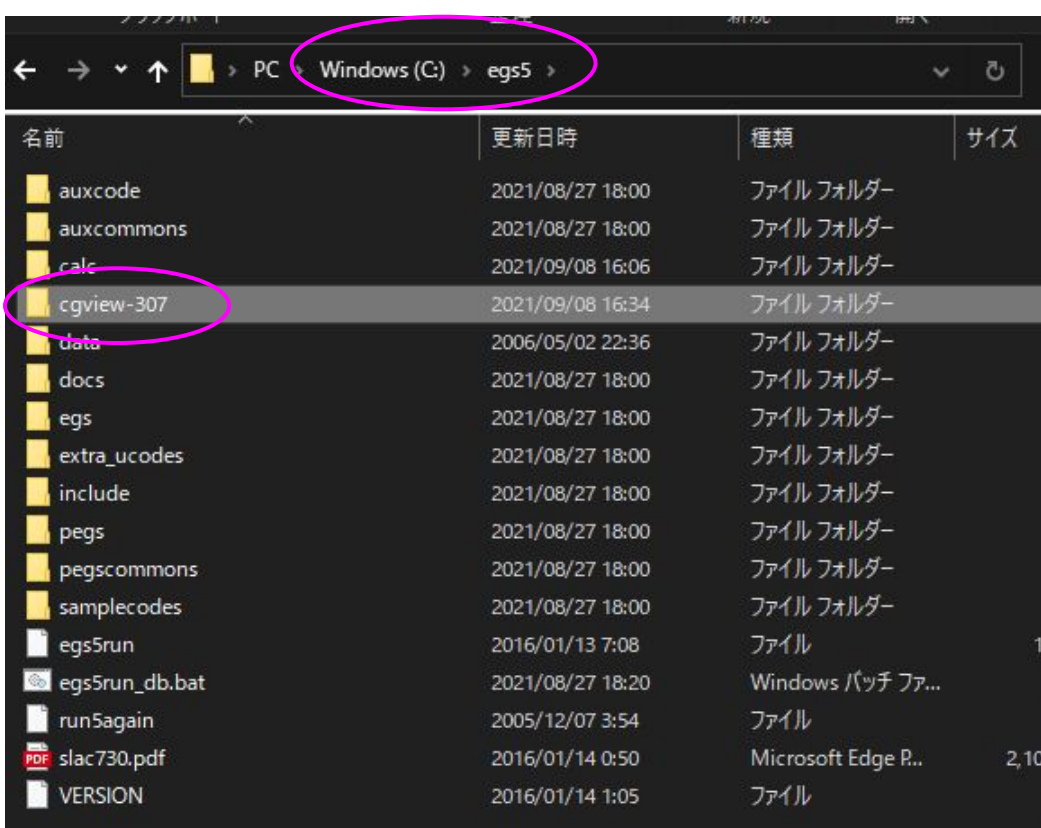

### cgviewフォルダの中のbinの中のcgview.exeを実行

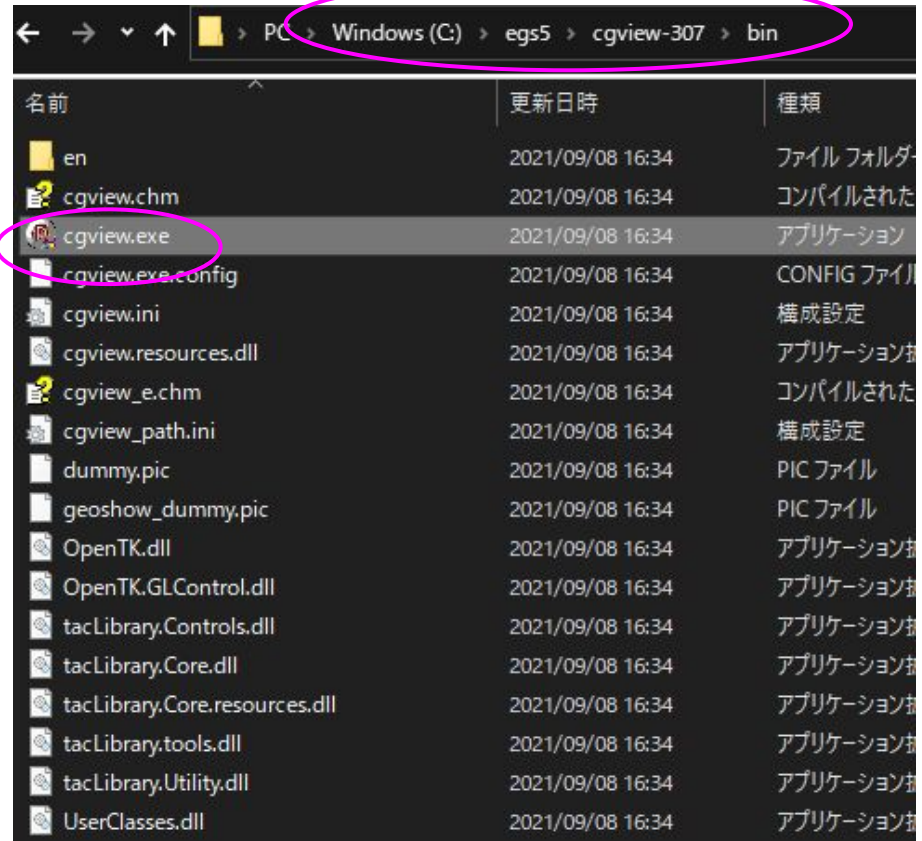

### 以下のウインドウがでれば、動作確認完了です

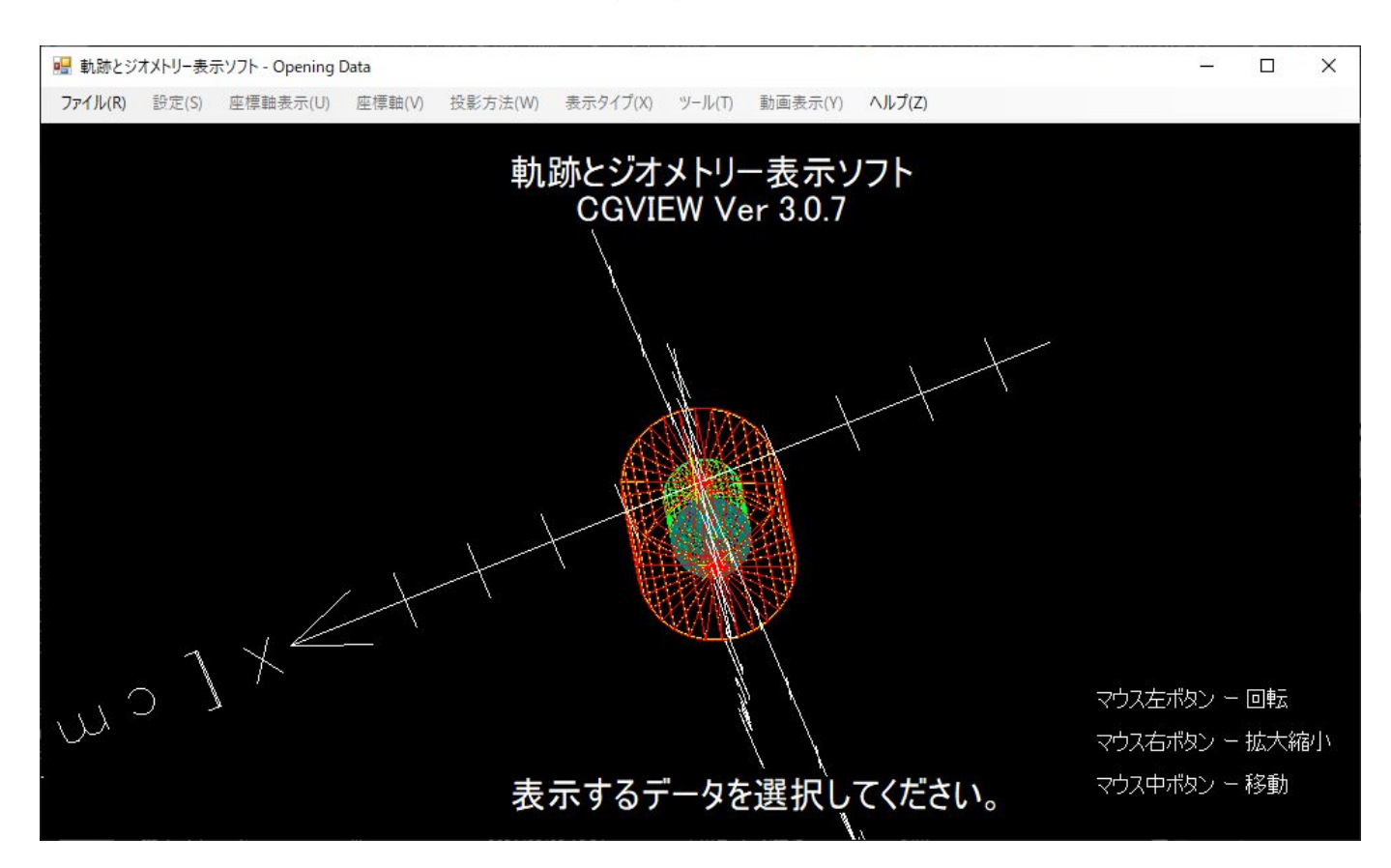

### 次回の起動のため、タスクバーのアイコンを右クリックしてピン 止めしておきます

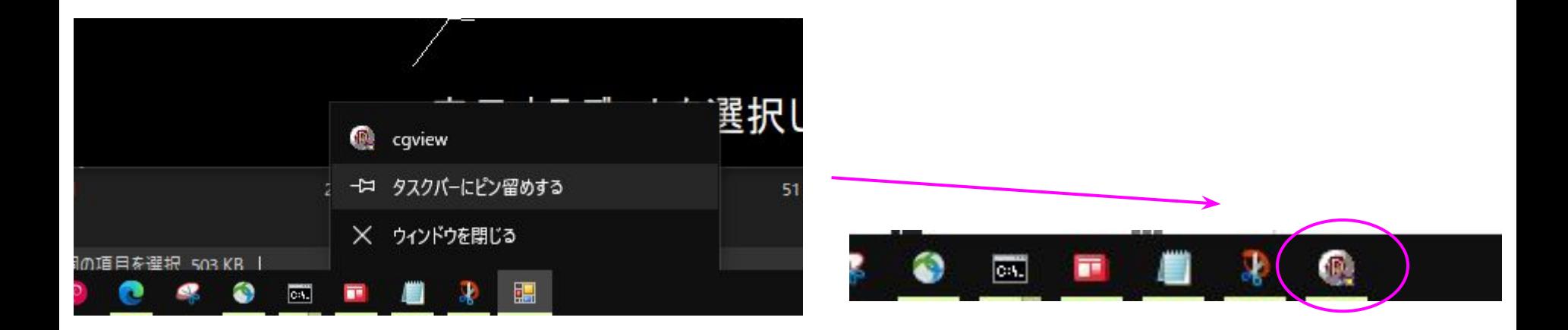

以上でCGVIEWのインストールは完了です